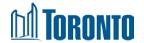

## **APPLICATION SUBMISSION TOOL (AST)**

## **Applicant How-To Guide**

The purpose of this document is to assist applicants in using the City's Application Submission Tool (AST) for the intake phase of the application submission process.

#### **How to Use this Document**

This document can be used in conjunction with the Tip Sheet for the Application Submission Tool.

This document walks through each step in the Application Submission Tool's intake phase, in order of occurrence, to provide you with visibility into the full process and to enhance understanding of the tool so that you are better equipped to successfully complete your submission.

## Contents

| 1. | Registering an Account          | 2  |
|----|---------------------------------|----|
| 2. | Resetting your Password         | 7  |
| 3. | Uploading Application Materials | 10 |

If you have any questions or comments about this guide, please reach out to <a href="mailto:appsubmission@toronto.ca">appsubmission@toronto.ca</a>.

## 1. Registering an Account

1.1 – To upload your applications submission materials, visit the Application Submission Tool (AST) web page.

The first screen you'll see is the **Terms of Use** screen.

Each time you want to log in to the Tool, you will need to accept the **Terms of Use** in order to proceed.

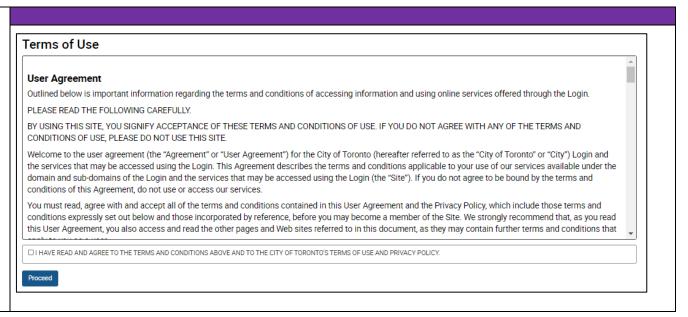

- 1.2 This brings you to the Applicant **Login** page where you have the following options:
- A. If you are already registered for an AST account, you can **Login** by entering your Email address and Password, or click on **Forgot Password?** to retrieve it.
- B. If you are a first-time user of the Application Submission

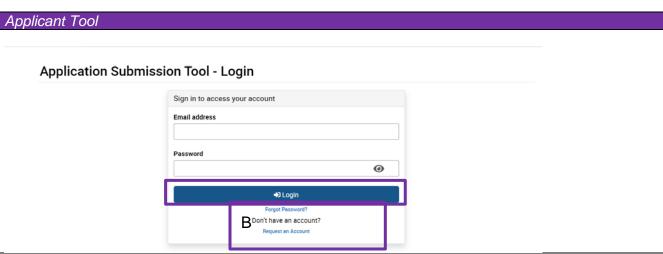

| Tool, you must Request an Account. |  |
|------------------------------------|--|
|                                    |  |

- 1.3 When you request an Account, you will be directed to the **Request Account** page to fill in your information.
- C. Once you have completed filling out the required fields, select the **Submit Request** button.

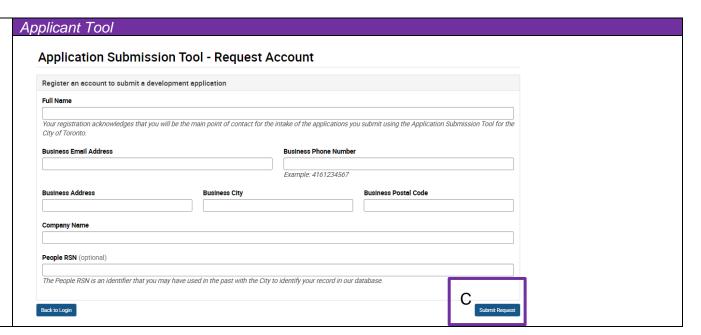

1.4 – You will be informed that your registration request has been received.

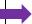

#### **Application Submission Tool - Request Account**

Your registration request has been received.

One of our staff will be reviewing your registration request shortly. Once you have been approved, you will receive an email with your username and password to log in to the Application Submission Tool.

Previous

You will also receive an email sent from the Application Submission Tool (appsubmission@toronto.ca) to the email address provided, indicating that your registration

request has been received.

#### **Application Submission Tool Registration Request**

<appsubmission@toronto.ca>

Thursday, October 28, 2021 4:51:21 PM

Thank you for requesting an account for the Application Submission Tool at the City of Toronto!

City Staff will be reviewing your request and getting back to you shortly. We look forward to working with you.

1.5 – Once your registration request has been approved by the City, you will receive an automatic email, confirming your Email address and providing a temporary password.

#### Applicant Tool

Your Application Submission Tool account with the City of Toronto has been registered.

Your login credentials are: Email address: astapplicant3@yopmail.com

Password: i8U4Rfcw!#NN

Please continue to login to your account to reset your password and begin your submission with the City of Toronto.

Your temporary password will be valid for up to seven days, at which point it will expire and new credentials will need to be requested using the Forgot Password link.

We look forward to working with you. Should you have any questions, you can respond to this email and someone will get back to you shortly.

1.6 – Login to the tool with your tempoary password and you will be immediately prompted to Create a new password and Confirm the new Password.

When you click on the **eye icon**, you will be able to view the password that you are inputting.

Once you update your password, you will be directed to the AST dashboard.

# Application Submission Tool - Login Sign In to access your account New Password Your password must be at least 12 characters long, contain at least one number, one symbol and have a mixture of uppercase and lowercase letters. Confirm New Password Update Password

## 2. Resetting your Password

2.1 – If you cannot remember your password or you need to change your password, select **Forgot Password?** from the login page of the Application Submission Tool.

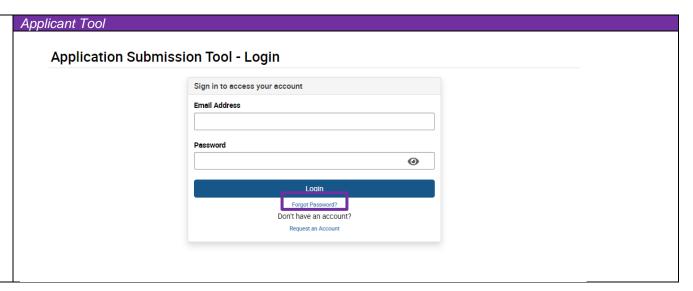

2.2 You will be prompted to enter your email address and a **reset code** will be sent to that email address, if it matches an account on file.

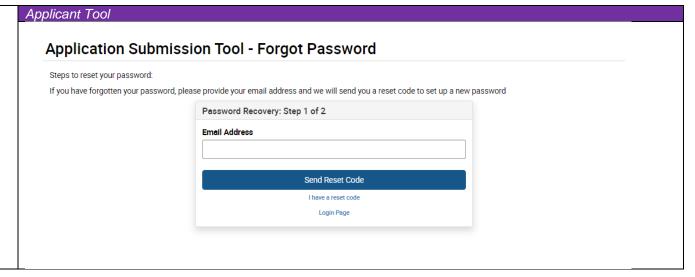

2.3 – You will receive an onscreen confirmation that the reset request was sent.

You will also receive an email with a password reset code.

Applicant Tool

The password reset request will be sent to the address provided if a valid account exists. Please check your email for the reset code to use to reset your password should you have a valid account.

Close

We have received a request for a password reset of your Application Submission Tool account with the City of Toronto

Your password reset code is: 833980

Please continue to login to your account to reset your password.

Please note that this code will expire within 1 hour. After 1 hour, you will have to submit a new password reset request.

We look forward to working with you. Should you have any questions, you can respond to this email and someone will get back to you shortly.

2.4 – Enter that reset code, along with a new password, and click on the **Reset Password** button to proceed.

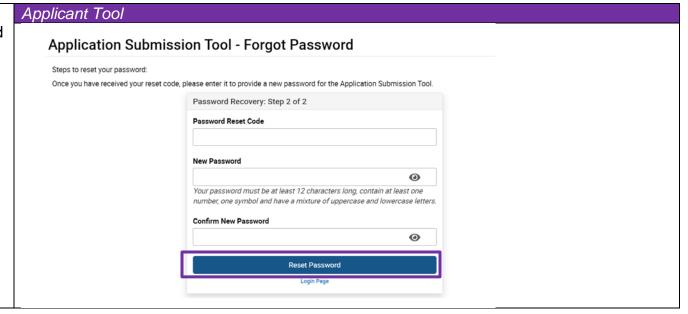

2.5 – If the code you enter is invalid, you will receive an onscreen notification reflecting that.

If the code is valid, you will receive an on-screen notification indicating your password was reset and prompting you to Login.

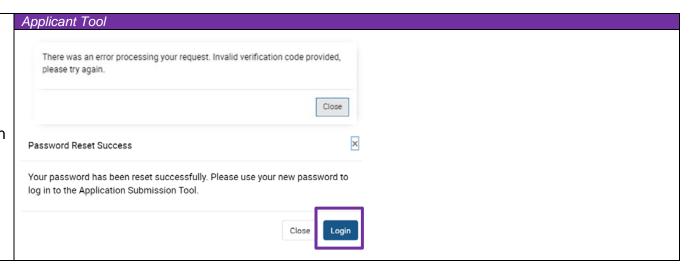

# 3. Uploading Application Materials

3.1 – Upon logging in, you will be brought to the **Dashboard**. This is the main page from where you can:

## A. Start a new application.

- B. Check on status updates throughout the process.
- C. View a list of other applications associated with your People Account, if any.
- D. View Unique ID for a submission that can also be used when referencing an application.
- E. Logout of the tool

The following are the steps Applicants take after choosing to **Start a New Application**.

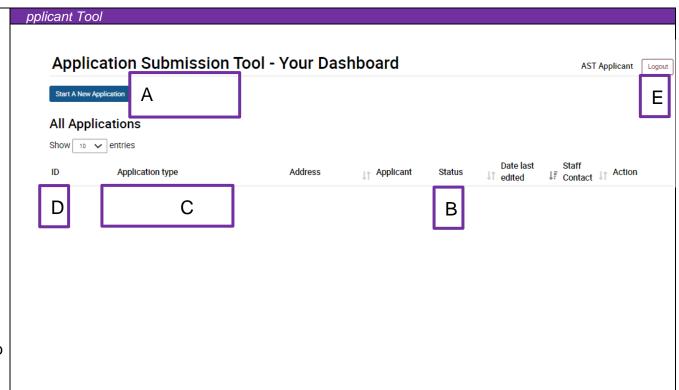

3.2 – The Submission Process steps are outlined for you at the top of each page, with the circle filled in for current or completed steps.

Before continuing to the intake form, you are encouraged to consider the **Pre-Application Consultation** (PAC) option.

Regardless of your response to "Have you scheduled or completed a Pre-Application Consultation?", you can click **Next** to continue with your submission.

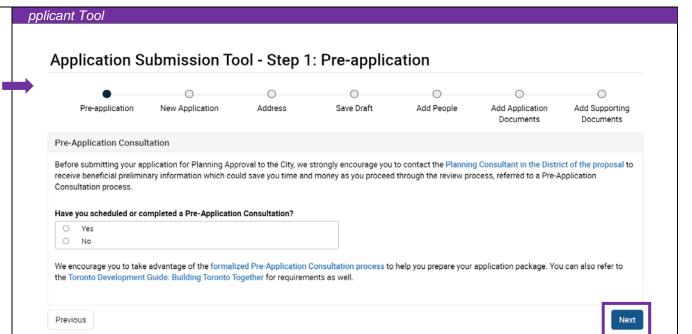

3.3 – The **New Application** page is where you select the application type(s) you are applying for. Click the **Next** button to continue.

The application type(s) include the <u>Site Plan Application</u> (Standard or Amendment), Official Plan Application and Zoning By-law Amendment (Standard or lifting the hold), <u>Rental Housing Demolition and Conversion</u>, <u>Subdivision</u> <u>Approval</u>, <u>Part Lot Control Exemption</u>, <u>Condominium</u> <u>Approval</u>, <u>Telecommunications</u> Tower.

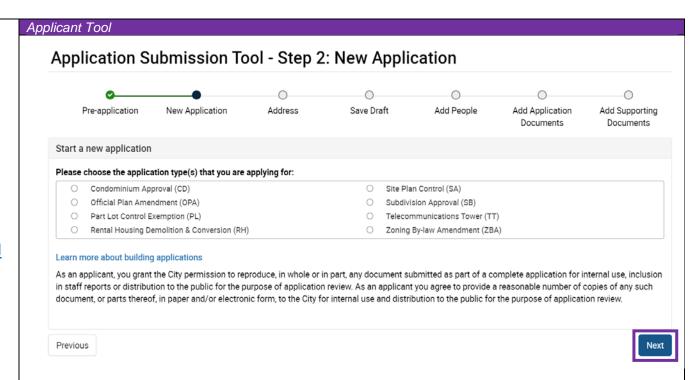

3.4 – You can combine the Site Plan Control (SA), Zoning Bylaw Amendment (ZBA) and/or Official Plan Amendment (OPA) application types by adding the application and selecting subtypes.

Click on the **Next** button to continue.

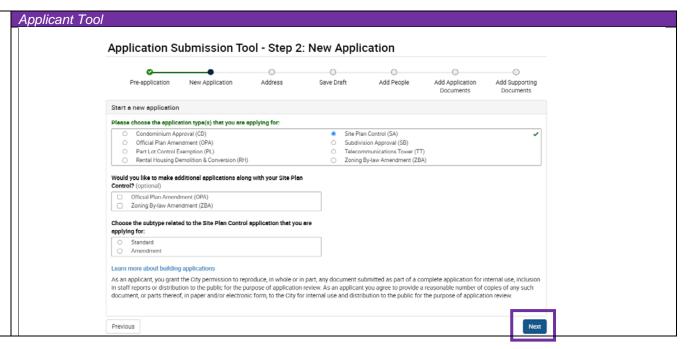

3.5 – Rental Housing (RH), Part Lot Control Exemption (PL), Subdivision Approval (SB), Condominium Approval (CD) and Telecommunications Tower (TT) are all standalone applications and have to be submitted individually.

Select the standalone application type and choose the subtype that applies.

Click on the **Next** button to continue.

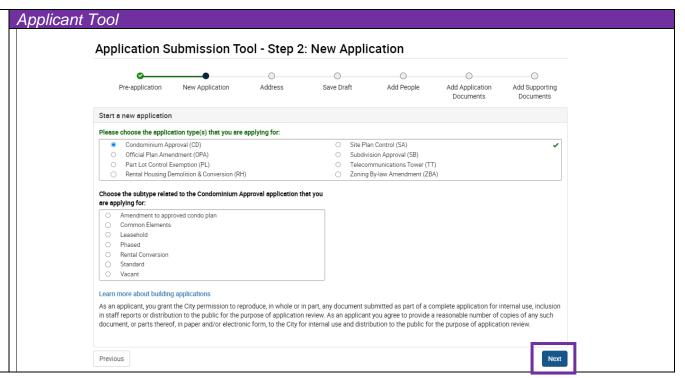

3.6 – The **Address** page allows you to indicate a primary property address for this application.

You can do this by:

A. Typing an address in the text field and then,

B. searching an address via **Find Address**,

C. adding additional property details as needed.

Click on the **Next** button to continue.

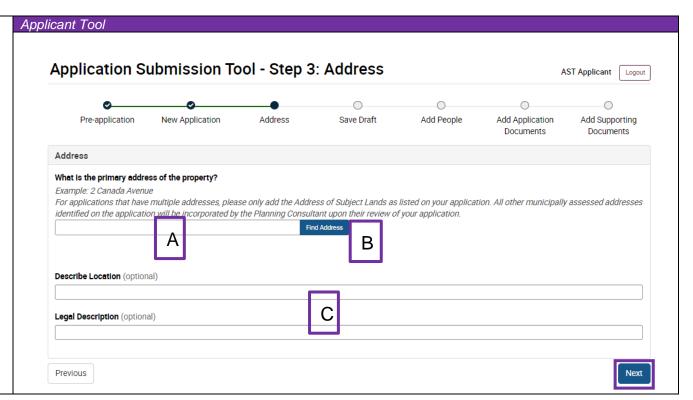

3.7 – If an address cannot be found on the drop-down menu, you can manually type the required address and add the address to your application by clicking on the **Add Address** button.

Click on the **Next** button to Continue.

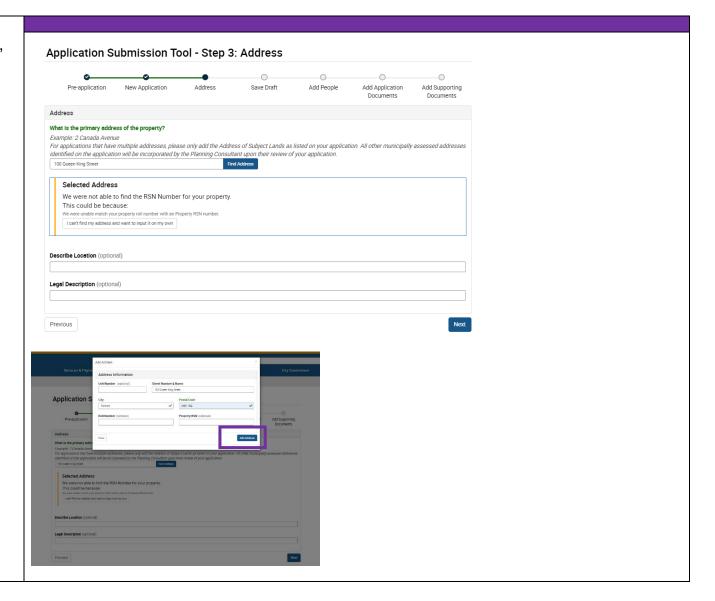

3.8 – On the **Save Draft** page, you will be asked to confirm if you wish to save the draft application for the address that you have entered.

From this point on, you will be able to **Save Draft** at each step.

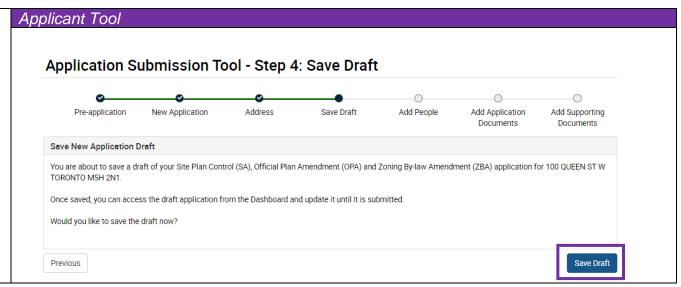

3.9 – The **Add People** page allows you to enter any additional contact information to the application.

A. In the Add Applicant section, confirm if you are the same person as the applicant on the form.

If Yes, Click on the **Next** button to continue.

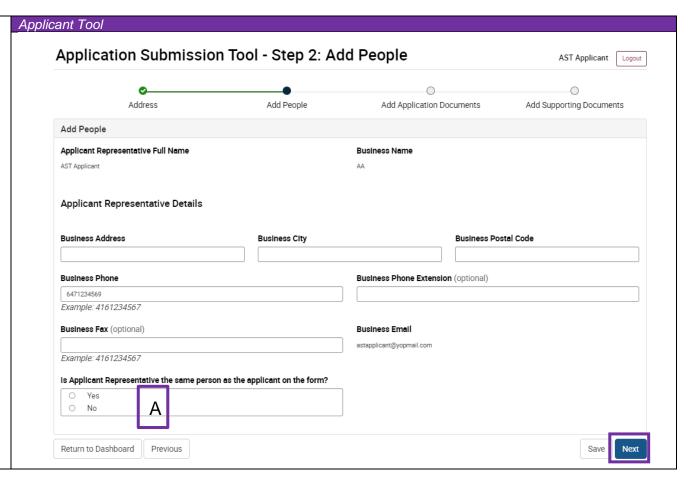

Applicant Tool B. If You select No, enter the Business Phone Business Phone Extension (optional) information of the applicant on 6471234569 the form and **Next** to continue. Example: 4161234567 Business Fax (optional) Business Email astapplicant@yopmail.com Example: 4161234567 Is Applicant Representative the same person as the applicant on the form? No В Add Applicant Full Name Business Address City Postal Code **Business Phone** Business Phone Extension (optional) Example: 4161234567 Business Fax (optional) Business Email Example: 4161234567 Return to Dashboard Previous

# 3.10 – The **Add Application Documents** page allows you to:

- A. Refer to the <u>Planning</u> <u>Checklist</u> for information on file format and naming,
- B. View the number of files that have been attached to the application,
- C. View the documents that are required for the application type(s) selected, and
- D. Attach and view those documents as part of your submission. View option is only available once a document has been uploaded.

Click Next to continue.

If you do not upload any of the required documents on this page, you will be asked to upload the document(s) before you can complete submission.

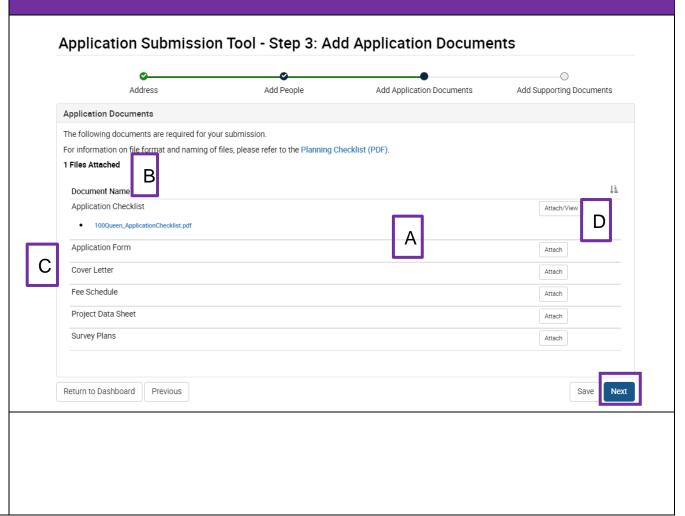

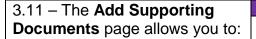

- A. View different categories for the additional documents that may be required for the application type, and
- B. Attach and view those documents as part of your submission. The view option is only available once a document has been uploaded.

Click **Next** to continue.

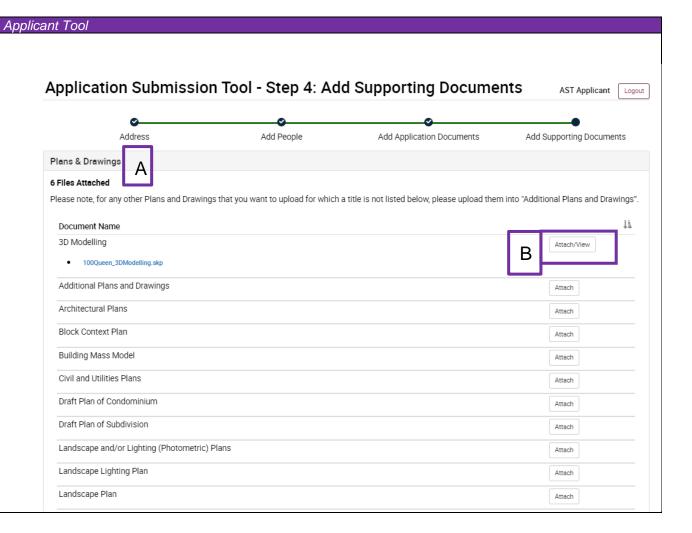

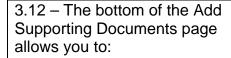

## A. Return to dashboard,

- B. Go back to **previous** page add Application Documents,
- C. **Save** Application and continue at a later time, and/or?
- D. Submit the Application.

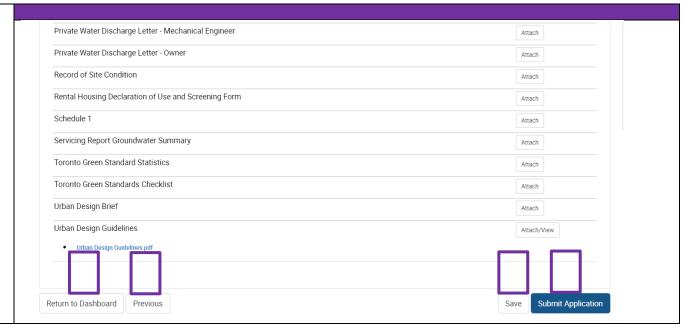

3.13 - When you click on the **Submit** button, you will receive a review pop-up screen before submission.

This screen highlights the number of documents you have uploaded, including any error messages.

You are able to click on **Review**, which takes you to the Add Address screen so you can review and add/remove any information related to your application materials.

You can click on **Submit** if you are satisfied with your submission and would like to submit your application for review by the City of Toronto.

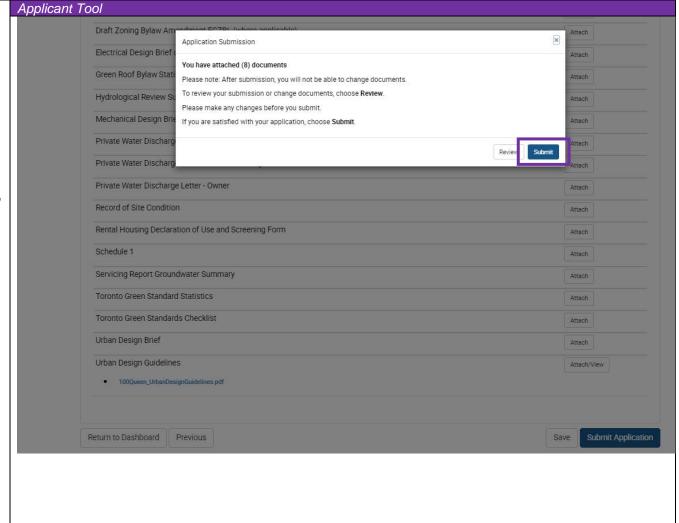

3.14 – Once you have submitted the supporting materials for your application, you will receive an automated **Application Received** notification confirming the submission of your materials.

You will also receive an application ID that can be used to identify your submission should you have any issues.

You will also receive an email notification. The email indicates that a Planning Consultant will be assigned to the submission and will be in touch with you shortly.

You can click on **Return to your Dashboard**, where you will see your submission with status updated to *Application Uploaded*.

The status on the dashboard will be updated once your application is in the process of being reviewed by a Planning

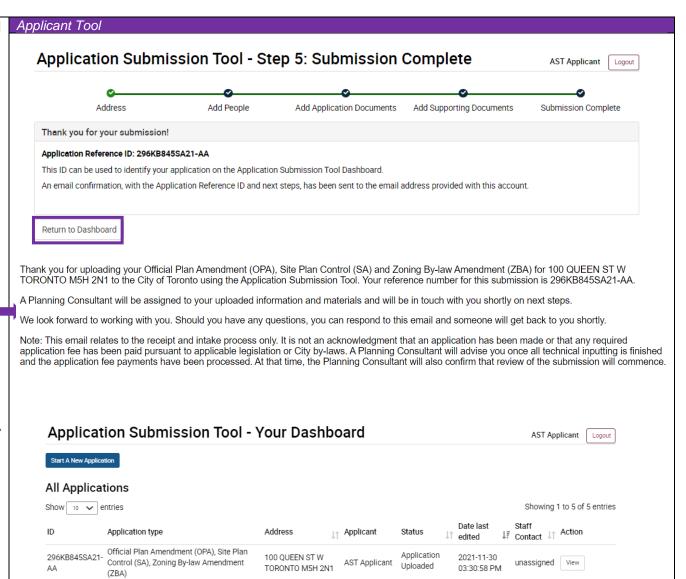

| Consultant (City staff assigned),                     |  |
|-------------------------------------------------------|--|
| and also when a decision has been made about the      |  |
| submission (either Ready for                          |  |
| Payment or Additional                                 |  |
| Information Required).                                |  |
|                                                       |  |
| For all questions or concerns                         |  |
| regarding your submission                             |  |
| materials once you have uploaded, please reach out to |  |
| the Planning Consultant                               |  |
| assigned to your upload.                              |  |
| See See See See See See See See See Se                |  |